Para acessar o sistema, você deve acessar o site da educação (educacao.itajai.sc.gov.br), então clicar em "Sistemas" e escolher a opção "SigAlimentar (Novo)"

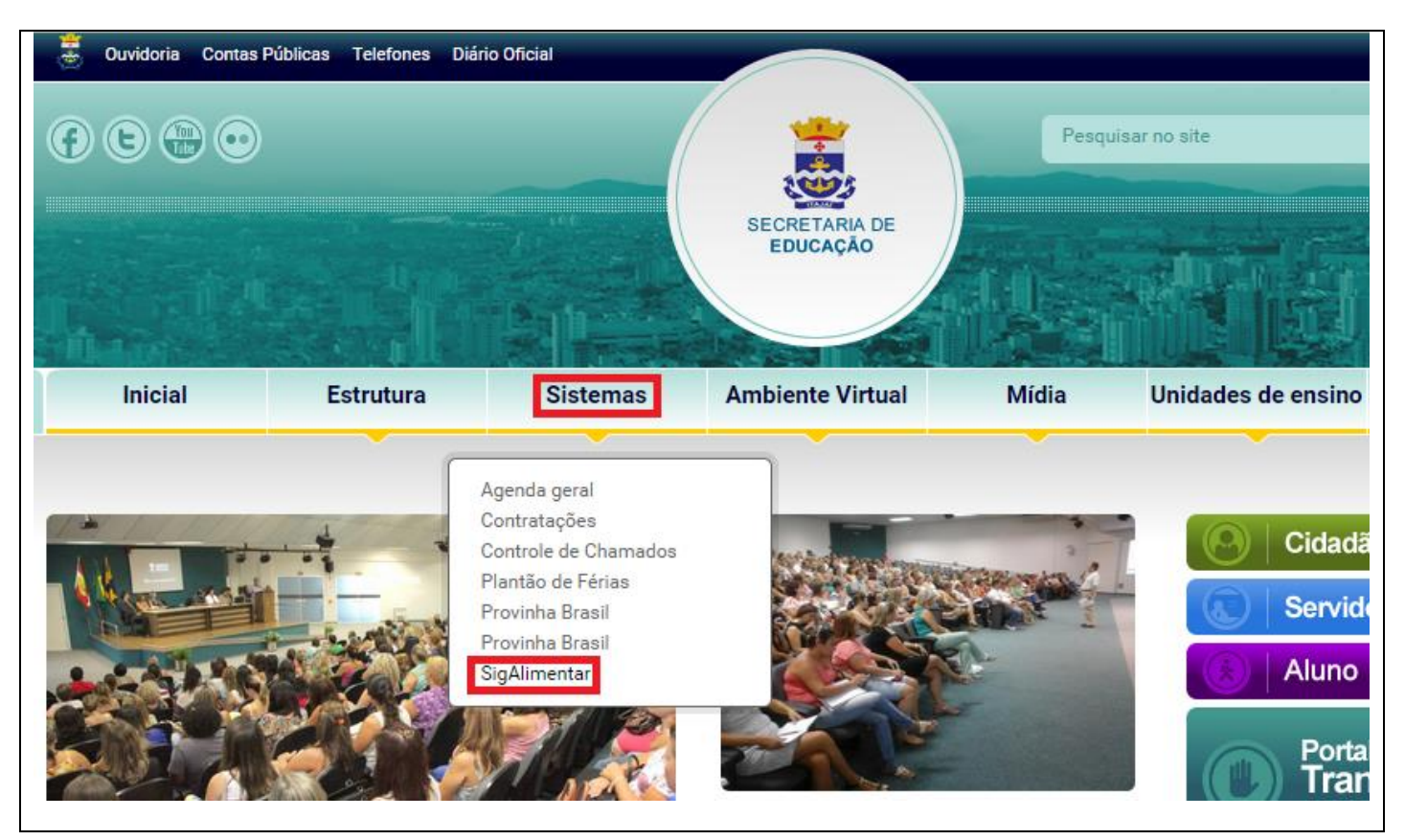

Na tela inicial do sistema você deverá inserir seu usuário e senha:

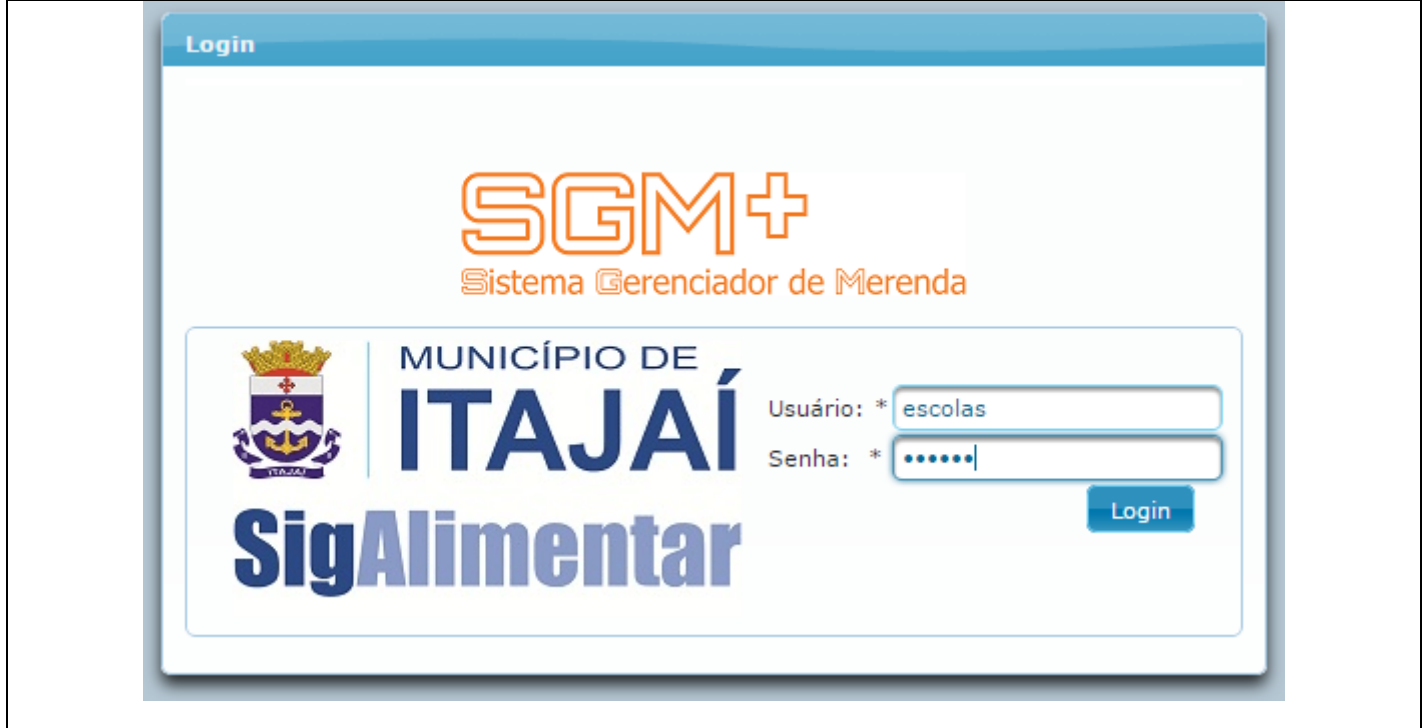

Na tela inicial você poderá enxergar os equipamentos cadastrados na escola:

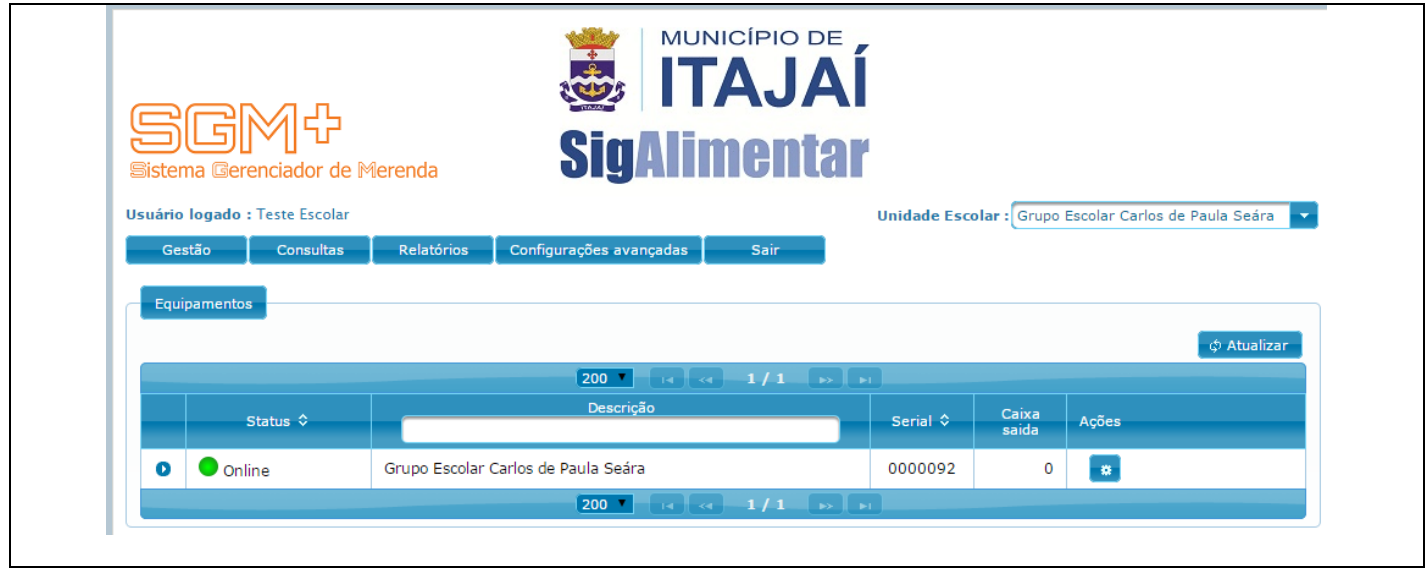

Clique em "Gestão", depois em "Escolar" e então em "Coleta (Digital/Cartão)":

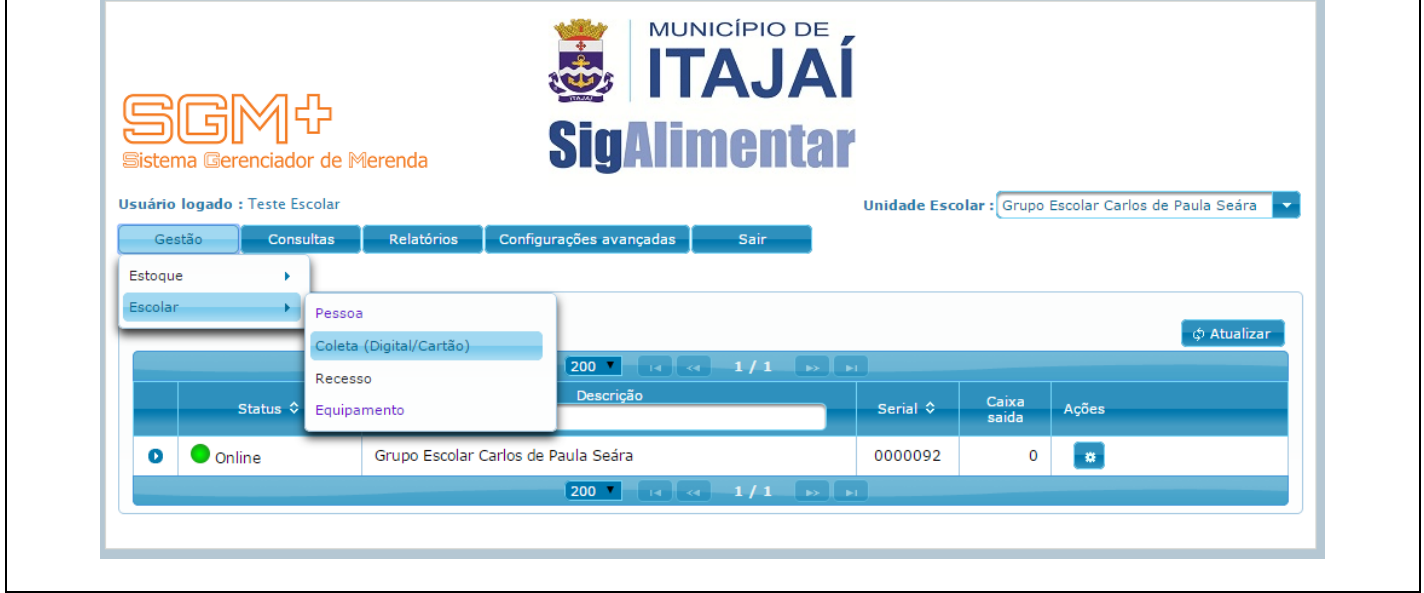

Clique em "Pesquisar":

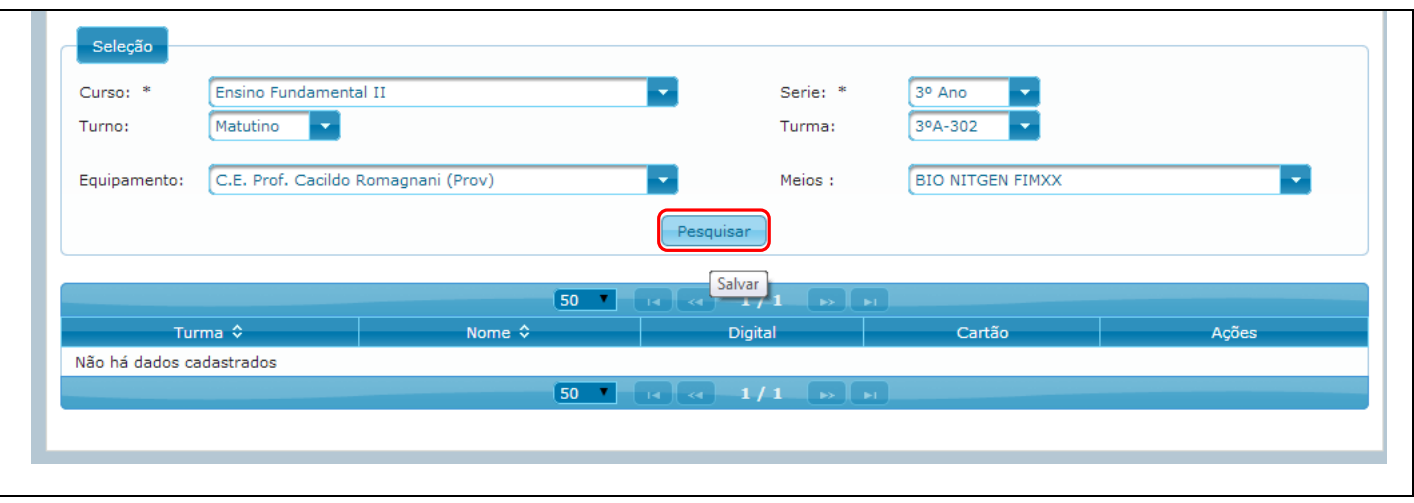

Vai aparecer uma lista com os alunos referente às opções que você escolheu.

É possível digitar o número de matrícula do aluno para facilitar a localização.

Caso você não encontre algum aluno, verifique se ele não está em uma turma diferente, ou até um turno diferente, se não encontrá-lo, anote em algum lugar e depois passe por e-mail para a ditec [\(ditec@itajai.sc.gov.br\)](mailto:ditec@itajai.sc.gov.br). Após encontrar o aluno, clique no ícone referente ao cartão:

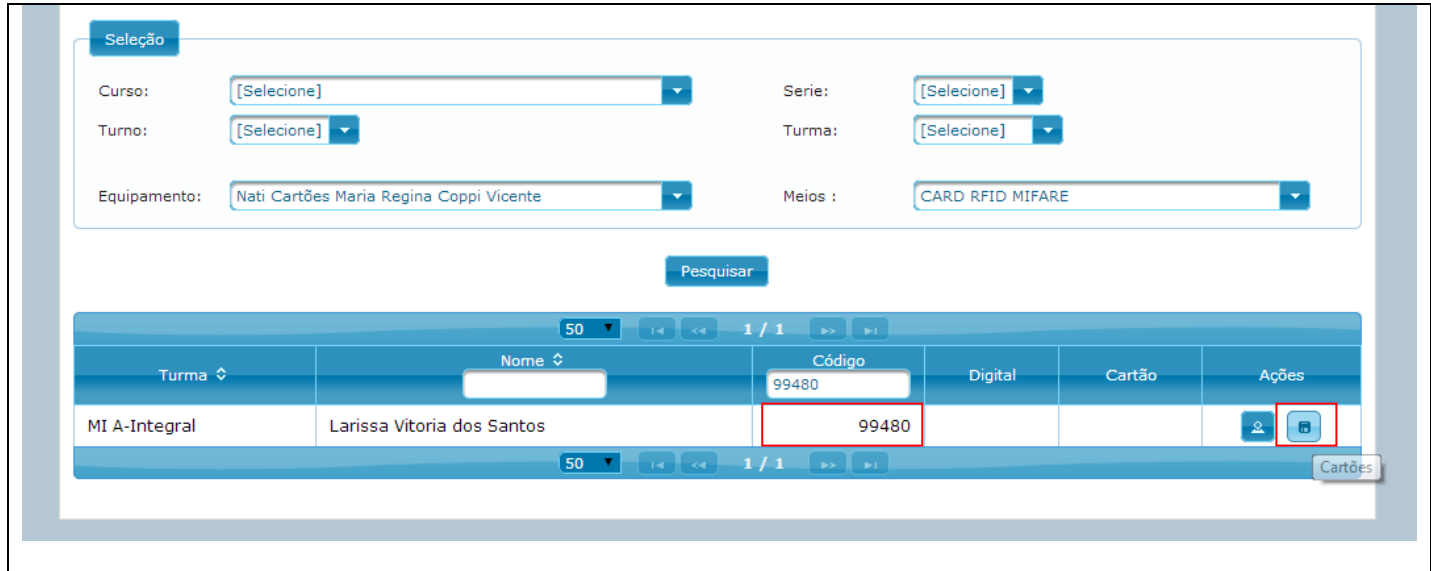

Na tela de cadastro do carão, se você preencheu na pesquisa dos alunos, já estará preenchido o equipamento e o meio, então você deve apenas clicar em "Coletar":

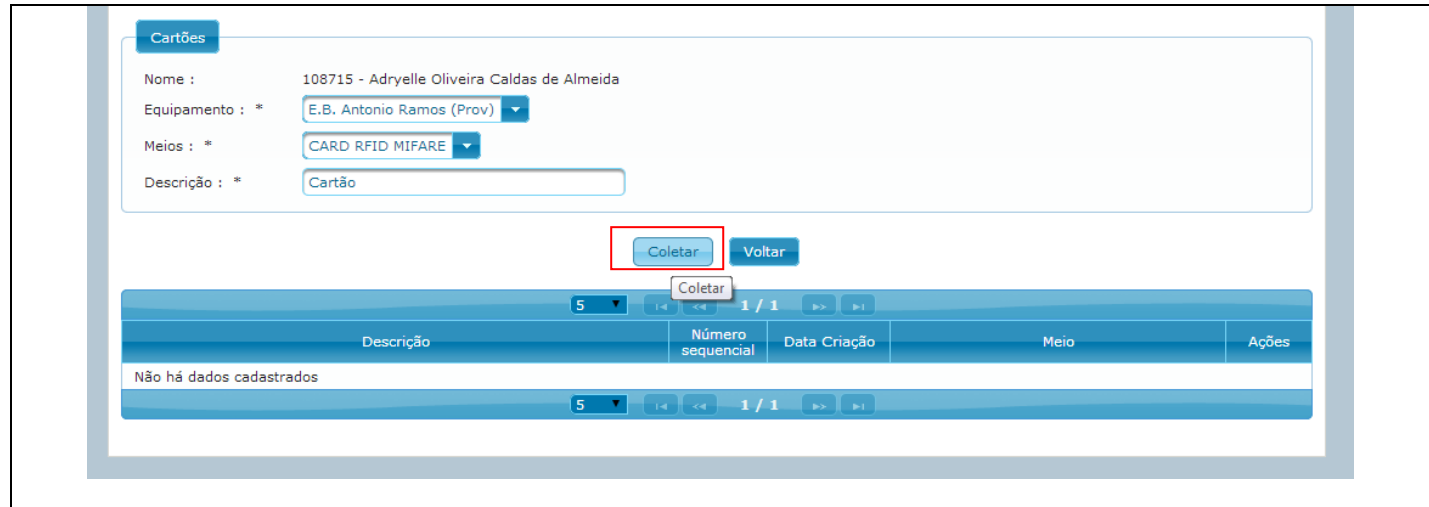

Ao clicar em coletar, você deve aproximar o cartão do aparelho para cadastrá-lo.

Após receber a mensagem de "Sucesso" o cartão cadastrado irá aparecer na tela do sistema:

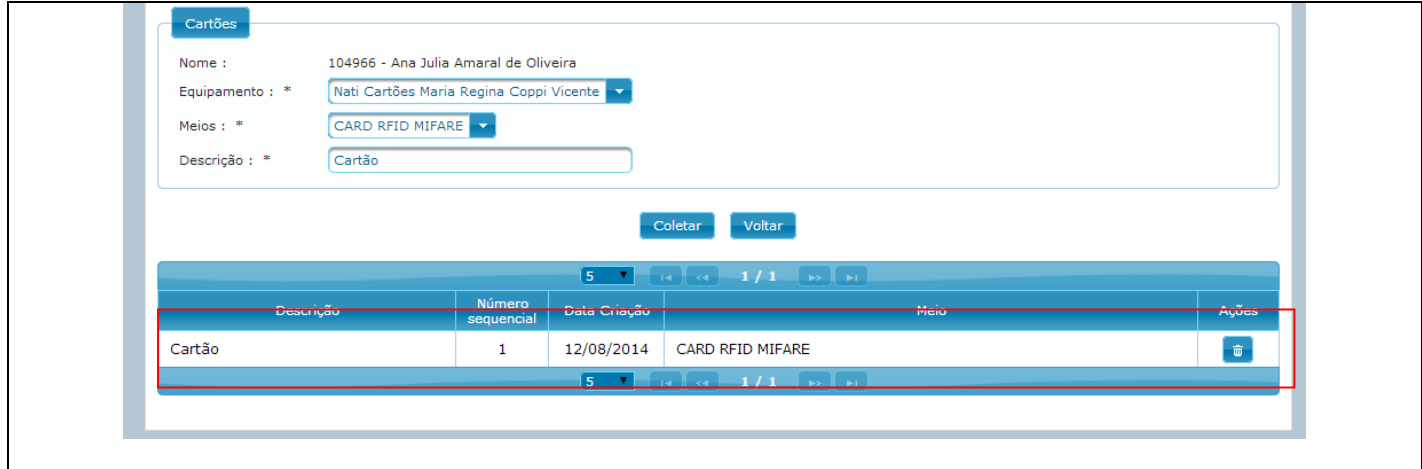